# ANPIC Simple Operation Guide : Smartphone May.2019

University of Toyama ANPIC Website https://anpic-u-toyama.jecc.jp/u-toyama

Login ID: [Students]Student ID number [Staff]Staff ID number

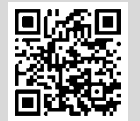

Password : Password registered on the initial registration page

### How to Regist or change e-mail address or password

#### Login

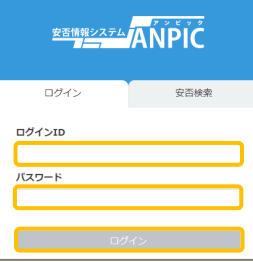

Access to the ANPIC site. Enter the login ID and password which have been set for you and press the "ログイン[login]" button to login. ※When you access the ANPIC site, use the URL given by the administrator or QR-code. ※ Be careful of typing mistakes.

#### How to display the menu

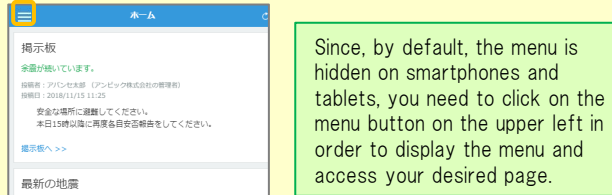

Registering or changing e-mail address or password

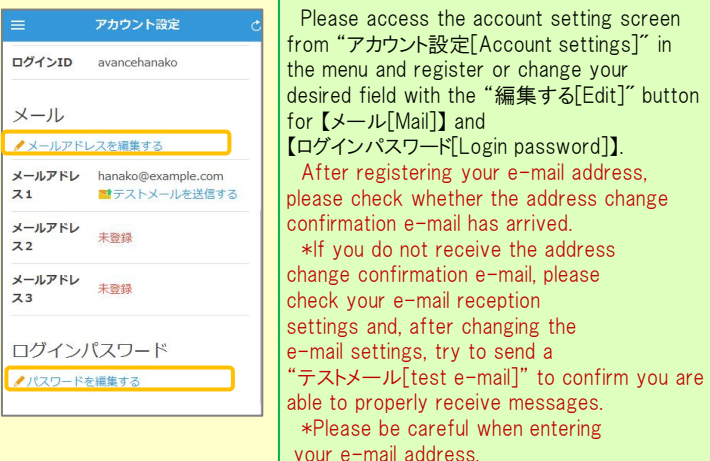

#### Edit basic information

To change the name, organization information, or login ID, please contact the administrator.

# Setup Procedure

Smartphone user can use app and receive notification via LINE

※Even if you receive notification on LINE,

you still need to install ANPICapp. Set according to the following procedure.

#### 1. Install the app

On the App Store/Play Store/Google Play, search for "anpic" and install the app.

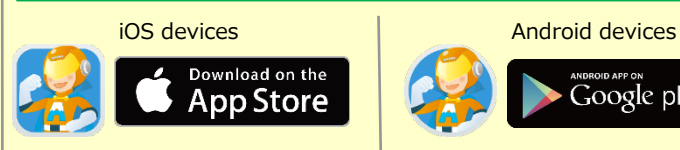

## 2. Launch the app and log in

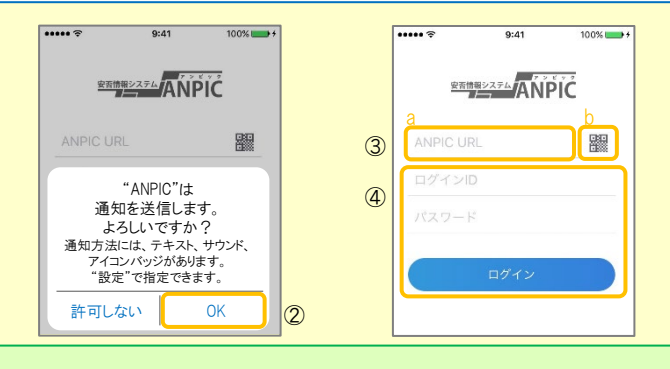

Google plav

1. Touch the icon of the installed app to launch the app.

2. After launching the app, if a message asking to enable push notifications is displayed, touch "OK" to enable push notifications.

3. Either:

- a. Input your ANPIC site URL directly.
- b. Touch the **if** icon and read the QR code with your camera.
- \* If a message asking you to confirm permission to use the camera is displayed, tap [OK], etc. to accept.
- \*\* The QR code can also be displayed using "QRコード[QR code ]" at the bottom of the login screen.

4. Input your personal Login ID and password and touch the " ログイン [Login]" button to log in.

\* If you have forgotten your password, please ask the manager to provide you with a new password.

★If you log out, the next time you launch the app, you will have to input the URL, Login ID, and password again.

★If you change your device, please re-register your URL, Login ID and password

3. Configure notification options

 $\mathcal{D}$ 

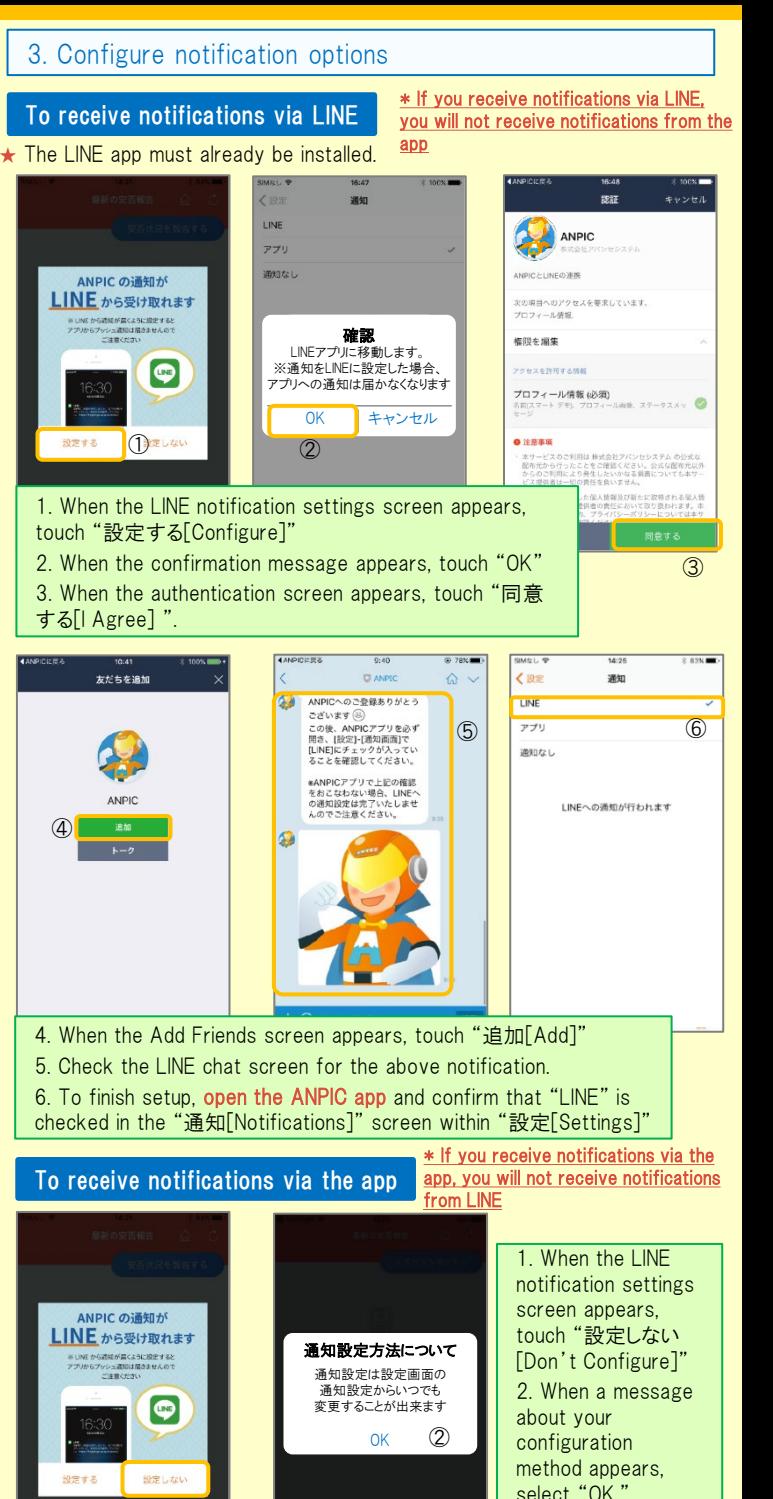

#### 4. Access the website and send a test message

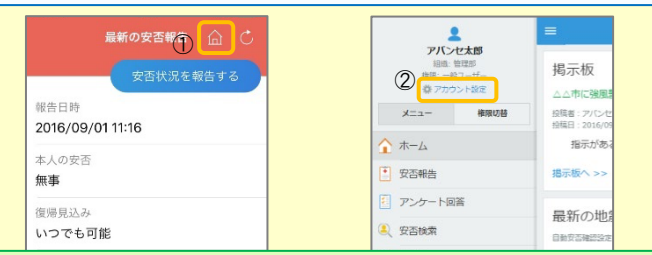

1. Open the Safety Report screen and touch the  $\widehat{\omega}$  icon to go to the website.

2. From the menu, touch "アカウント設定[Account Settings]" to open the "Account Settings" screen.

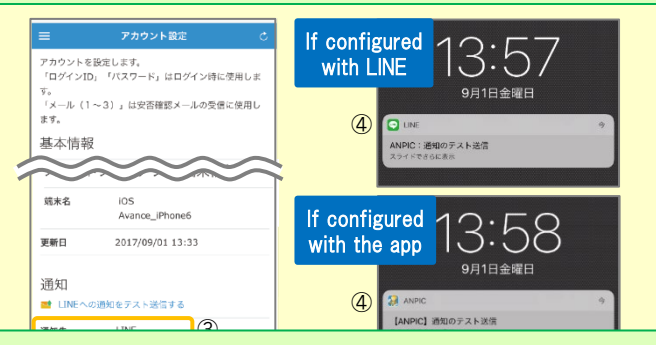

3. Underneath "スマートフォンアプリ端末情報[Smartphone app device information] ",touch "LINE通知をテスト送信する[Send a LINE notification test message]" or "プッシュ通知をテスト送信する[Send a push notification test message]"

4. If you receive the push notification in LINE or ANPIC, setup is complete If you do not receive the notification, please see "If notifications are not delivered to LINE or ANPIC" on the opposite side of this sheet.

 $\star$  If changing notification settings after initial setup (LINE/ $\tau \tau$ )[app]/ 通知なし[disabled]), please change via the ANPIC options screen. ★ If receiving notifications via LINE, please be sure not to delete the

ANPIC app.

#### If notifications are not delivered to LINE or ANPIC app and the other notes

If notifications are not delivered, please check the following points. (\* The names of the screens may vary according to your smartphone.)

#### If receiving notifications via LINE

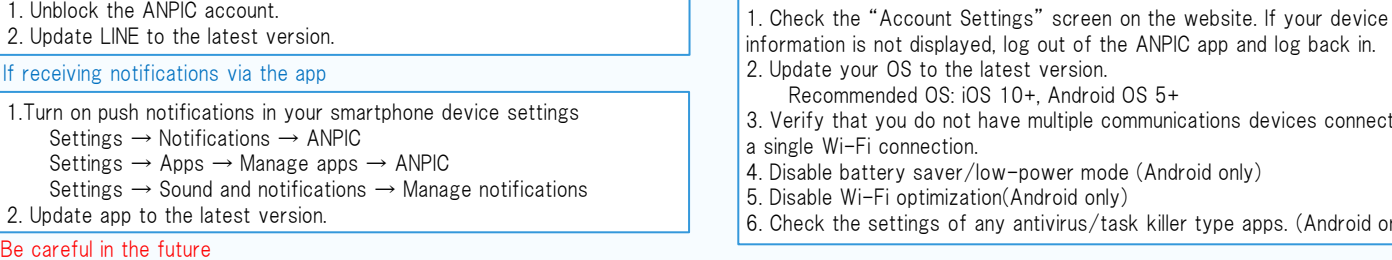

Do not log out of app regardless of settings. <br> **Example 20** Reep updated the latest version of LINE and app.

### How to respond via LINE

#### Report safety situation

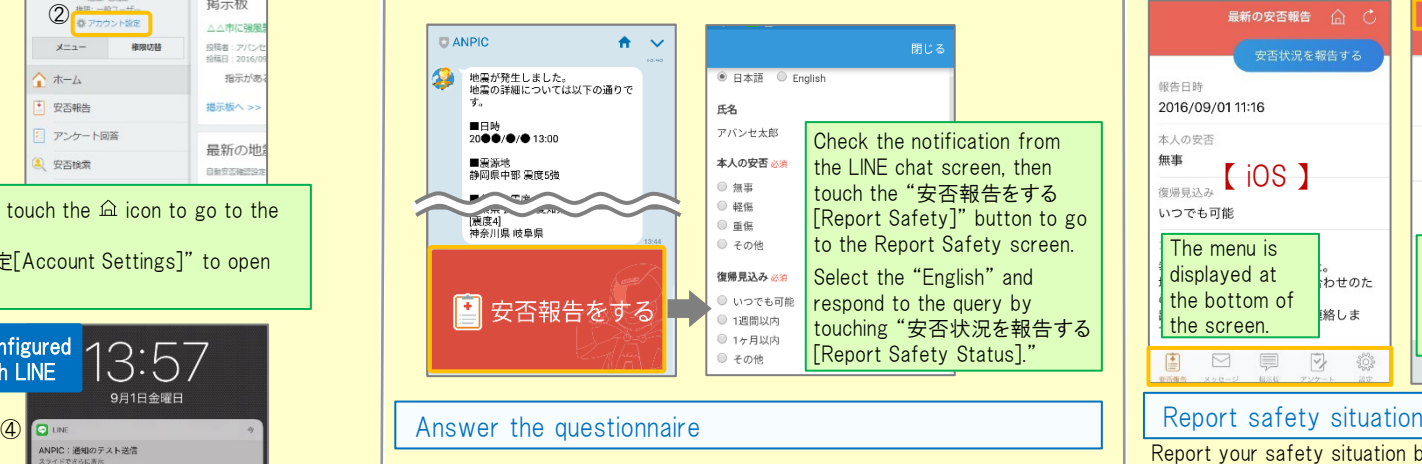

#### **ELANPIC**  $\bullet$ Check the contents of the ●月●日までにアンケートに回答し <u>△я△в зава notification from the LINE</u> chat screen then touch the " **E&** アンケートに回答する[Answer アパンセ太郎 Questionnaire]" button to go △月△日 営業会議 出欠確認 to the Answer Questionnaire 出席 screen ● 欠席 ● その他 Respond to the query by touching "アンケートに回答す る[Answer Questionnaire]." キニトに同案する

#### Open the menu 三 安否報告 **最新の安否報告**  $\hat{a}$   $C$  $\mathbf{z}$ <br>安否状況を報告する 安否状況を報告する アバンセ大郎 超生日時 報告日時  $0 \times 14 + 0 \times 14$ 2016/09/01 11:16 2016/09/01 11:16 安否報告 ا تقا  $*$  Lの中不  $*$  A の空否 無准 iOS 】 【 <sup>無罪</sup>【 Android 】 □ メッセージ 復唱目込み □ 掲示板 いつでも可能 いつでも可能 内 アンケート The menu is Touch the menu icon in displayed at 器 設定  $\int_{0}^{\infty}$ the top left of the the bottom of screen to display the 絡しま the screen. 【 menu】 menu. 雪  $\quad \ \ \, \boxdot$  $\triangledown$ 巨  $\{0\}$ Report your safety situation by A or B A 最新の安否報告 ( ) B 安否状況をお知らせください(Please r 安否状況を報告する eport your condition.) 銀告日時 ○×株式会社 アパンセ太郎 2016/09/02 09:46 2016/09/01 11:16 ○×株式会社 アバンセ太郎様 本人の安否 無事 安否状況の報告はこちらから」 https://anpic5.jecc.jp/anpic3.5.0-復帰見込み test1/report/index.cgi? いつでも可能 opt=nJH7HS5Z1Nkfv38&id=2 コメント ※安否報告の訓練メールです。 幸い怪我はありませんでした。 安否の報告を行ってください。 地雪の影響で雷車が運行目合わせのた Display from the URL in s safety Display using the "安否状況を報告 confiemation email. する[Report Safety Status]" button. Answer the questionnaire Answer the Questionnaire by A or B. A B 営業会議出欠確認 アンケート名: <mark>△月△日 営業会議 出欠確</mark> ox株式会社アバンセ大部 同窓状柄口叫 2016/09/22 17:30 Display from the ○×株式会社 アバンセ太郎様 questionnaire アンケートの回答はこちらから、  $\frac{1}{\sqrt{2}}$  screen. survey\_answer/?opt=nJH7HS5Z1Nkfv38& **状能·同答语。** d=2&sid=16&optin=sYiAkq1qmPal アンケート名:●月●日 全社ミーティング 出 回答依頼日時: 2016/09/07 20:13 Display from the 上話 状態: 未回答 URL in a hti <sup>3</sup> ot have multiple communications devices connected to questionnaireemail. Changing where you receive notificationsany antivirus/task killer type apps. (Android only) From the menu, touch "設定[Settings]" to open the Settings screen.

Select "通知[Notifications]" to open the Notifications screen. Select from LINE/アプリ[app]/通知なし[don't notify me.]

How to use the ANPIC app

Do not delete app even if LINE is set.  $\cdot$  Log in to app again after changing your smartphone.

In both cases